# RHEL - Add Disks & Expand Logical Volume

*Clark Mercer 2017-05-04*

#### **Summary:**

This document walks through adding physical disks to a physical Red Hat Enterprise Linux (RHEL) server. The disks are added in a RAID mirror for fault tolerance. The disks are then used to expand the "/data" partition of the RHEL server. A similar process can be used to add space to any LVM volume on any Linux server (physical or virtual).

#### **Document Outline and Summary of the Process:**

- [Add new physical disks to the server](#page-1-0)
- [Create a partition on the new disk](#page-6-0)
- Create a Physical [Volume on the new partition](#page-8-0)
- [Expand the Volume Group with the new Logical Volume](#page-10-0)
- [Resize the Logical Volume](#page-11-0)
- [Resize the filesystem](#page-14-0)
- [Check the consistency](#page-15-0)

The diagram that I drew below explains the Linux LVM and lists some helpful commands at each step. The process from left to right is representative of what I demonstrate in this document.

# **Logical Volume Manager** (LVM)

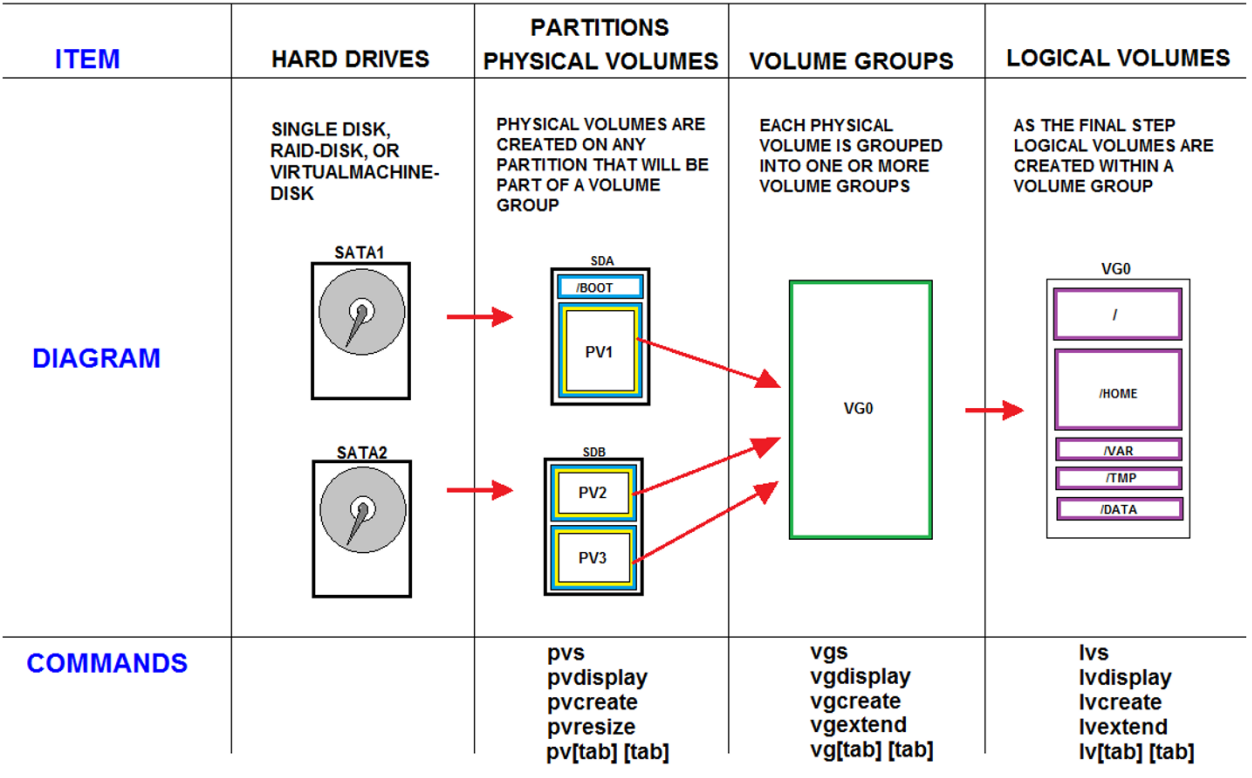

# <span id="page-1-0"></span>**I. Add new physical disks to the server**

- 1. Power off the server and insert the two new disks into the  $3^{rd}$  and  $4^{th}$  slots.
- 2. Push firmly on the disks so that they are properly seated.
- 3. Power on the server.
- 4. While the server is booting up, it will begin displaying messages like this:

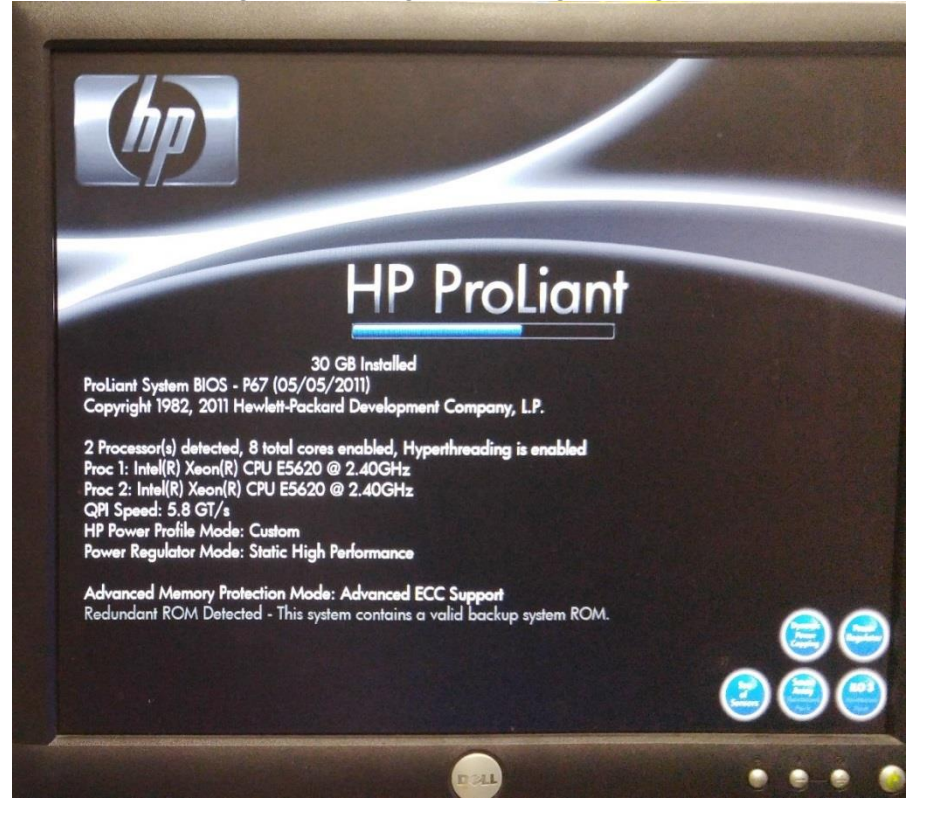

Watch the bottom of the screen for the message, "Press any key to view Option ROM messages". Once that message appears, press the [space] bar. The message is outlined in red below:

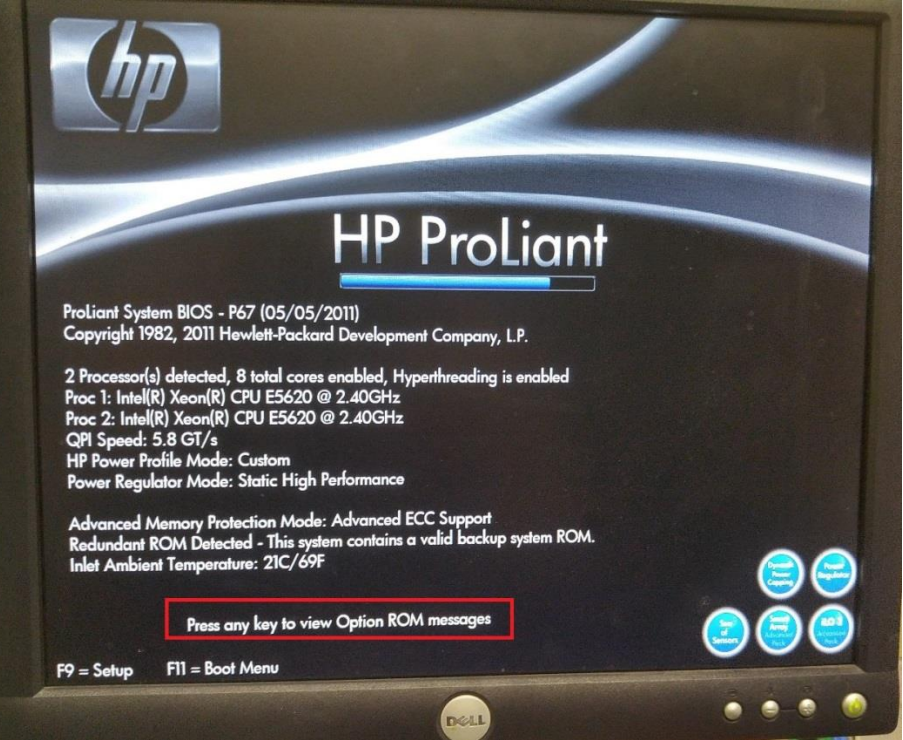

5. The system now begins displaying various other messages that it would not have displayed otherwise. Get ready to tap the [F8] key, but do not do so yet. If you tap [F8] too early, it will enter the iLO Server Management utility and you'll have to start over from power off.

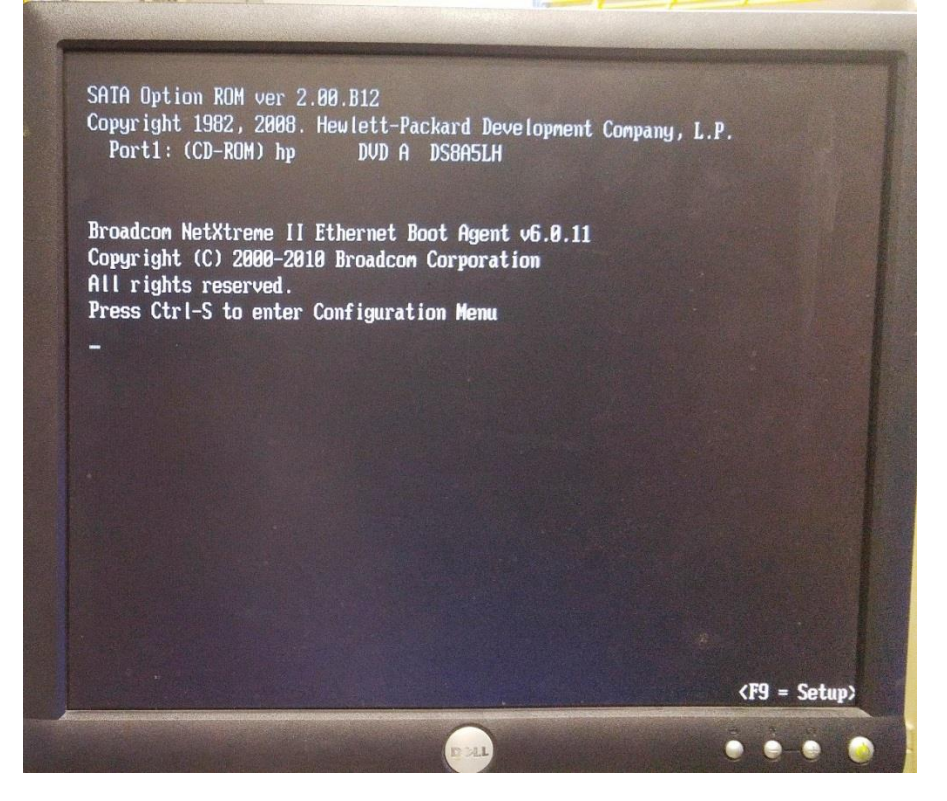

6. Once the screen shows, "HP Smart Array …" press the [F8] key to enter the RAID controller.

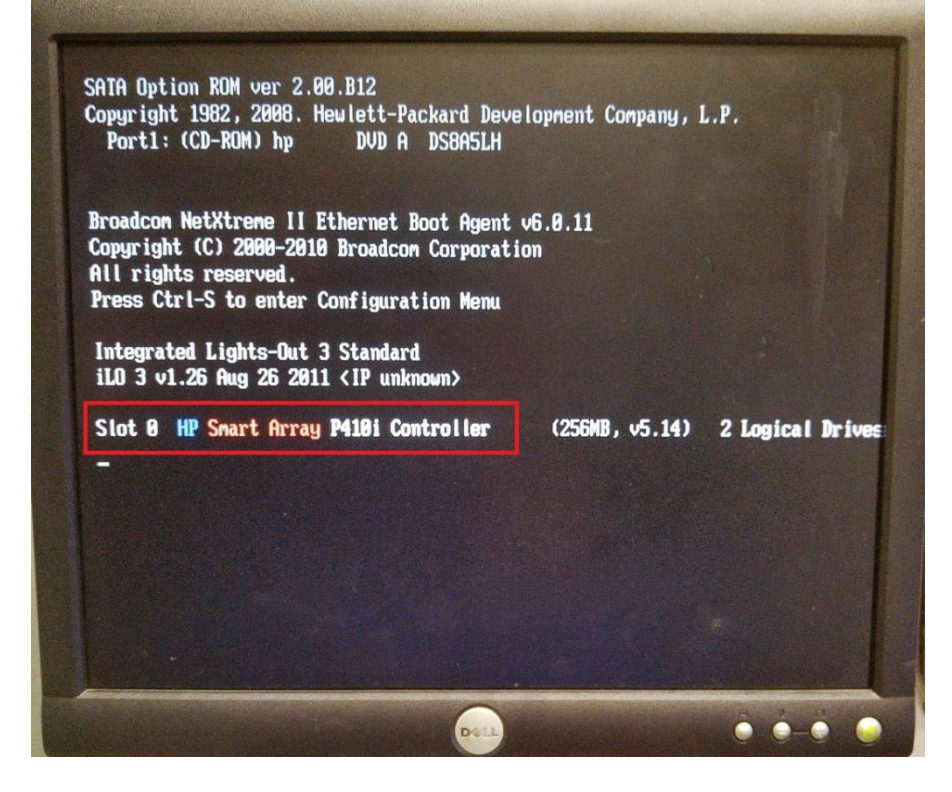

7. From within the RAID controller to navigate around you will use the arrow keys and [tab]. The [space] bar checks boxes, function keys perform special operations, and [enter] and [esc] are used as well. If in doubt, read the bottom of the screen for navigation tips.

- 8. First select "View Logical Drive" to ensure everything looks as you expect. RAID disks or virtual/logical disks are displayed. If you only have one mirror, you would expect to only see one disk that shows "RAID 1+0". For the purposes of this document, RAID 1+0 should just be interpreted as a mirror or RAID1 (RAID 1+0 or RAID 10 is outside the scope of this document).
- 9. After viewing the logical drive, press the [esc] key to return to the main menu.
- 10. Arrow up to "Create Logical Drive" and press [enter].

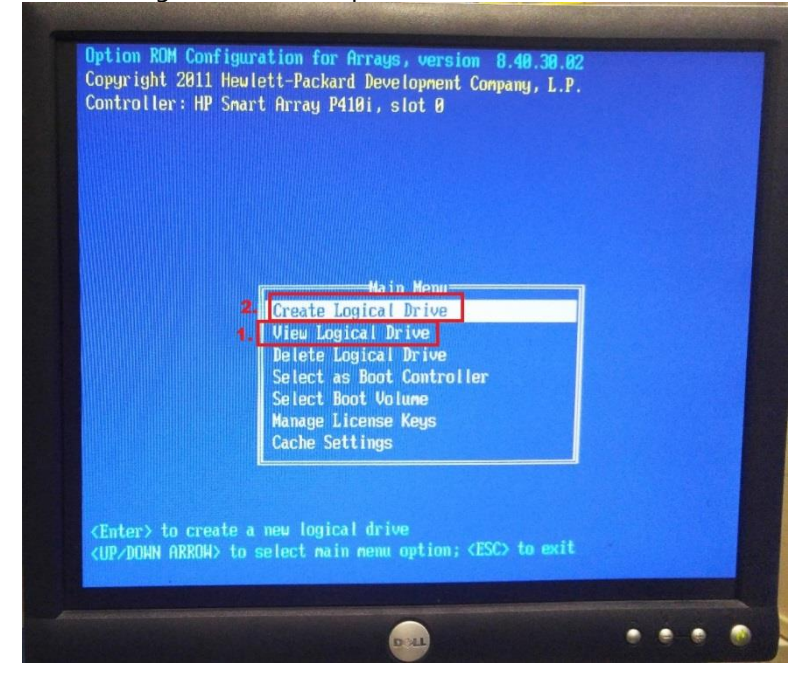

- 11. From the next screen the available disks will be shown as well as which physical bay they are in. This will enable you to visually identify on the front of the server that the disks are the ones you recently inserted.
- 12. Navigate with [tab] and the arrow keys to ensure that the box is checked on the left of each of the disks using [space] bar, and ensure the box for "RAID 1+0" is checked as well.
- 13. Once the screen looks like it does below, press [enter] to create the new drive.

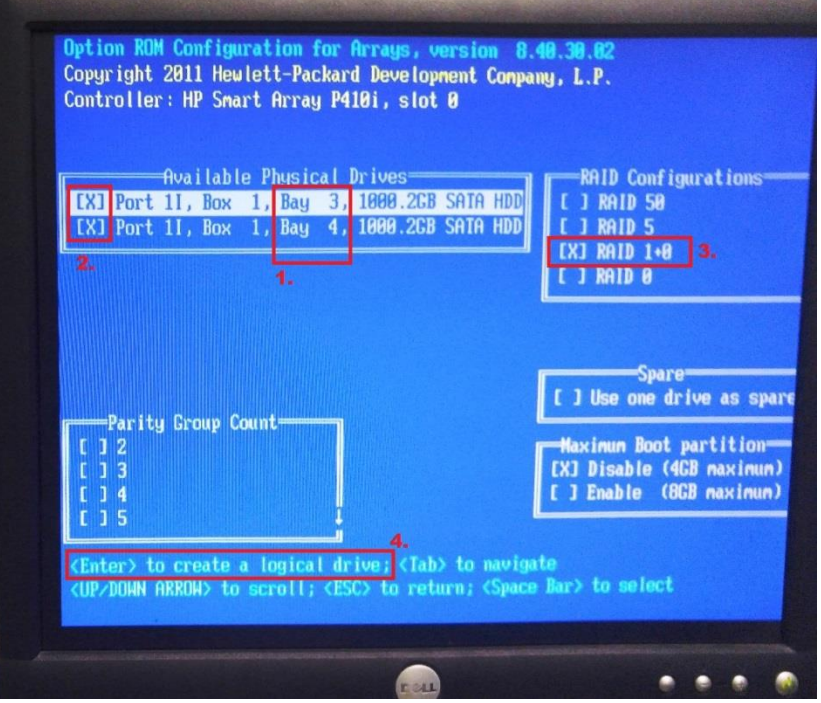

14. Read the message and press [F8] to save the configuration.

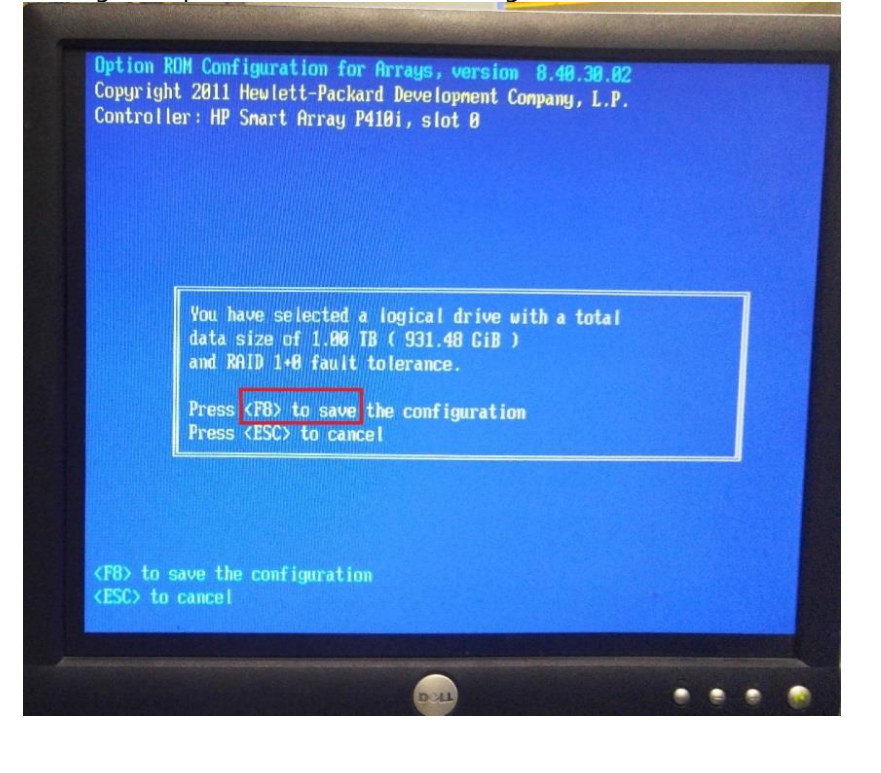

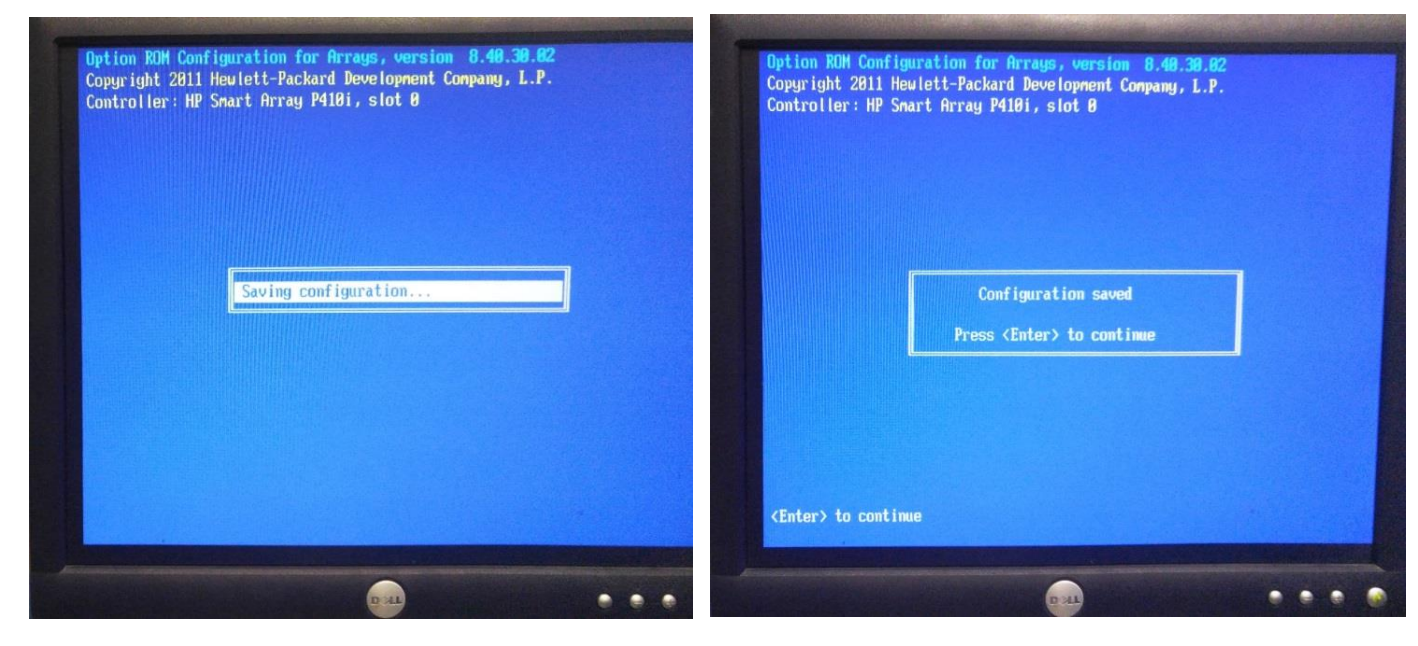

15. Now from the main menu, select "View Logical Drive" to ensure that you see the newly created mirror.

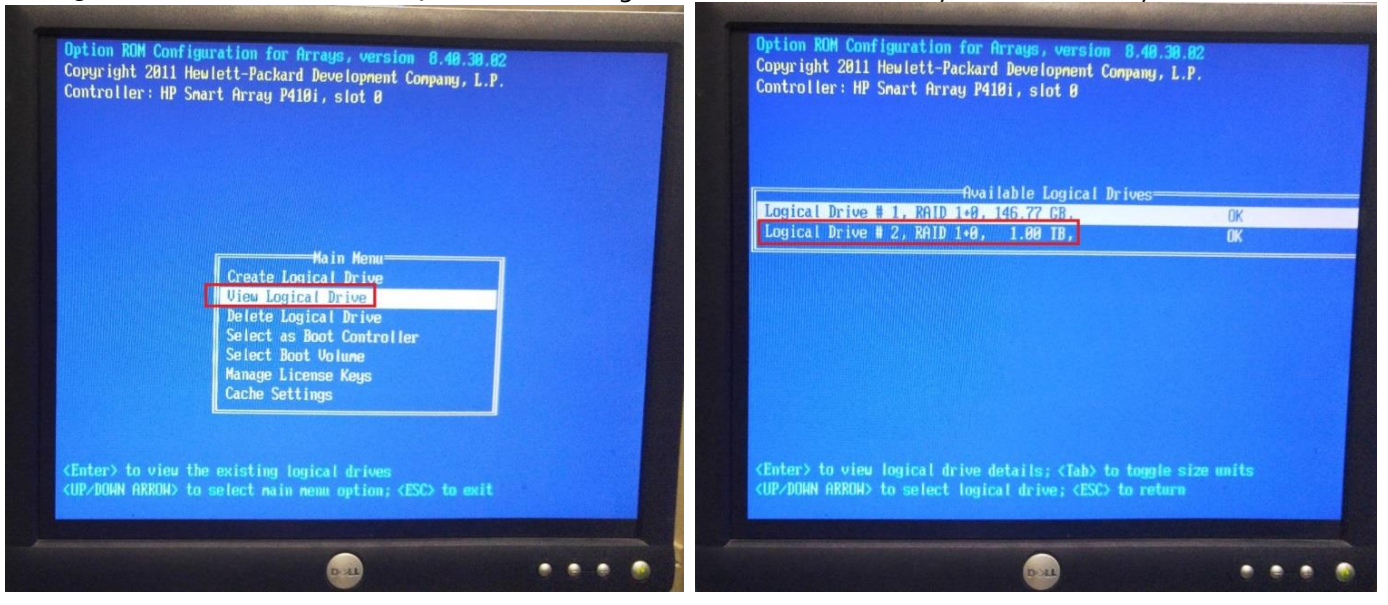

- 16. When you're happy with the result, from the main menu press the [esc] key to exit the RAID controller.
- 17. You may now notice that the controller displays the message, "\*\*\*\* Updated Logical Drive Count: 2" like this:

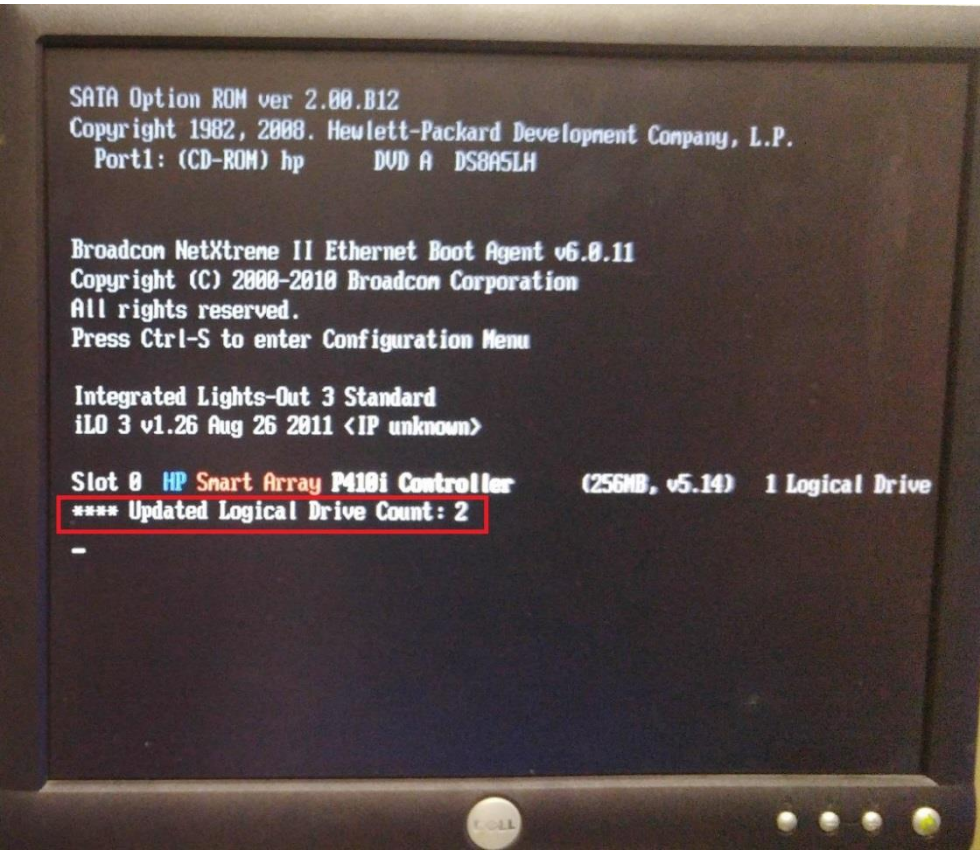

18. You may now boot into the operating system to complete the remaining steps that follow.

# <span id="page-6-0"></span>**II. Create a partition on the new disk**

# Commands for this section:<br> $f \ddot{ds}$   $\dot{g}$   $\dot{g}$   $\dot{g}$

# list, create, delete partitions lsblk # list block devices df -h # list logical volume capacities

- 1. In order to perform the disk and LVM steps, you must first become root, so do so now.
- 2. Now use the following command to identify which block device is the new disk. lsblk

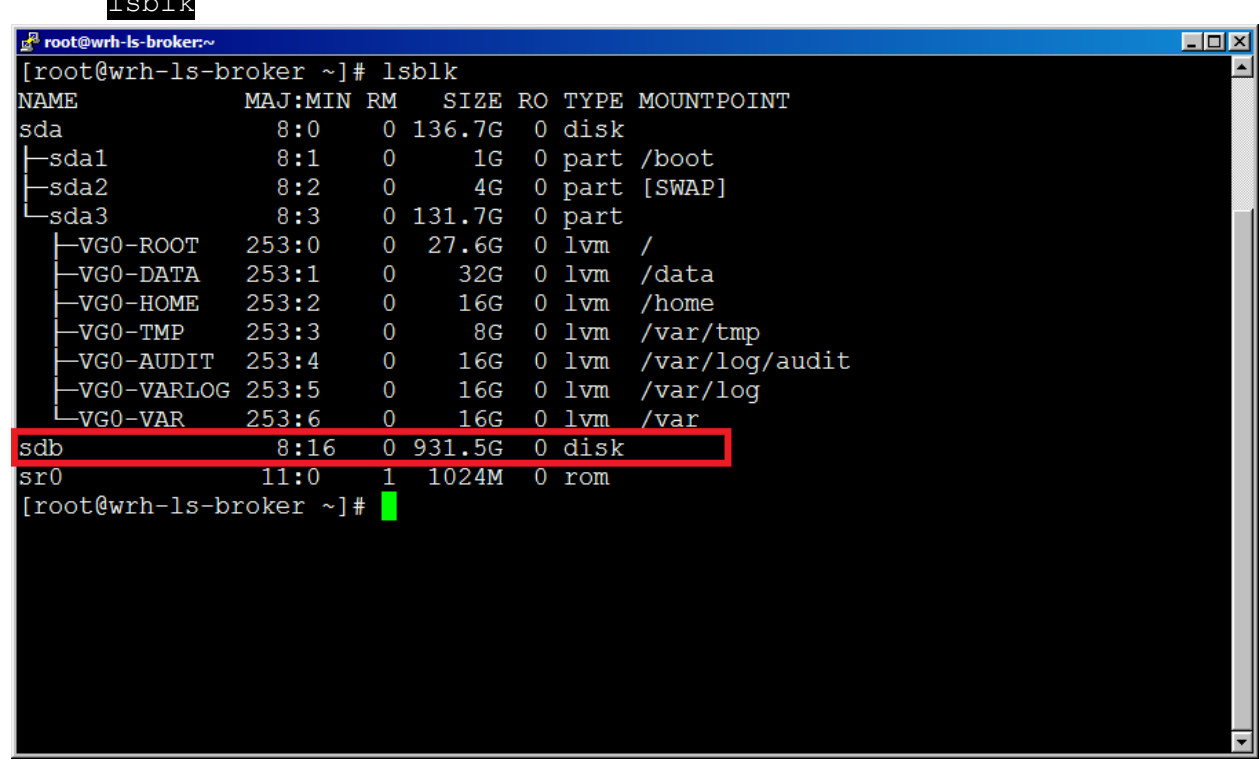

- 3. In the above picture, you can see the new disk is sdb. The full device name is "/dev/sdb".
- 4. We will now create a partition on the new disk using the following command:

#### fdisk /dev/sdb

- 5. It is important to note that any configuration changes made in fdisk are only in memory and are not actually written to disk until you press the 'w' key. If you make a mistake, just quit out with the 'q' key. This way none of your changes will take effect and you can start over from scratch. For this reason, exercise caution before using the 'w' menu option as it will permanently write the changes to disk.
- 6. Now that you are in fdisk, tap 'm' to display the menu list of options.
- 7. Now tap 'p' to print the current partitions.
- 8. You should see that there are currently no partitions present.

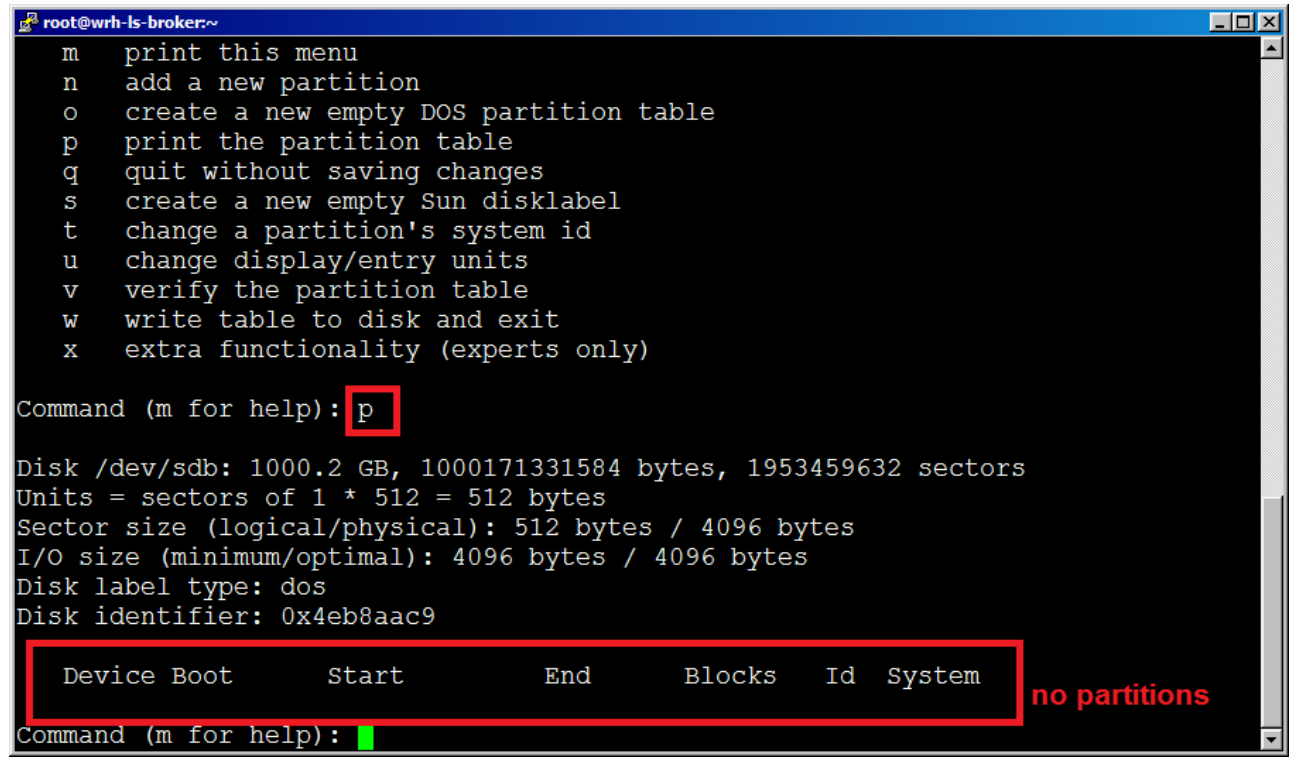

- 9. We are now going to create a new partition by taping 'n'. You will then be asked a series of questions. Tap [enter] to accept all of the default answers. This will create a single primary partition utilizing the entire disk.
- 10. Once you've created the partition, tap 'p' to print the partition table.

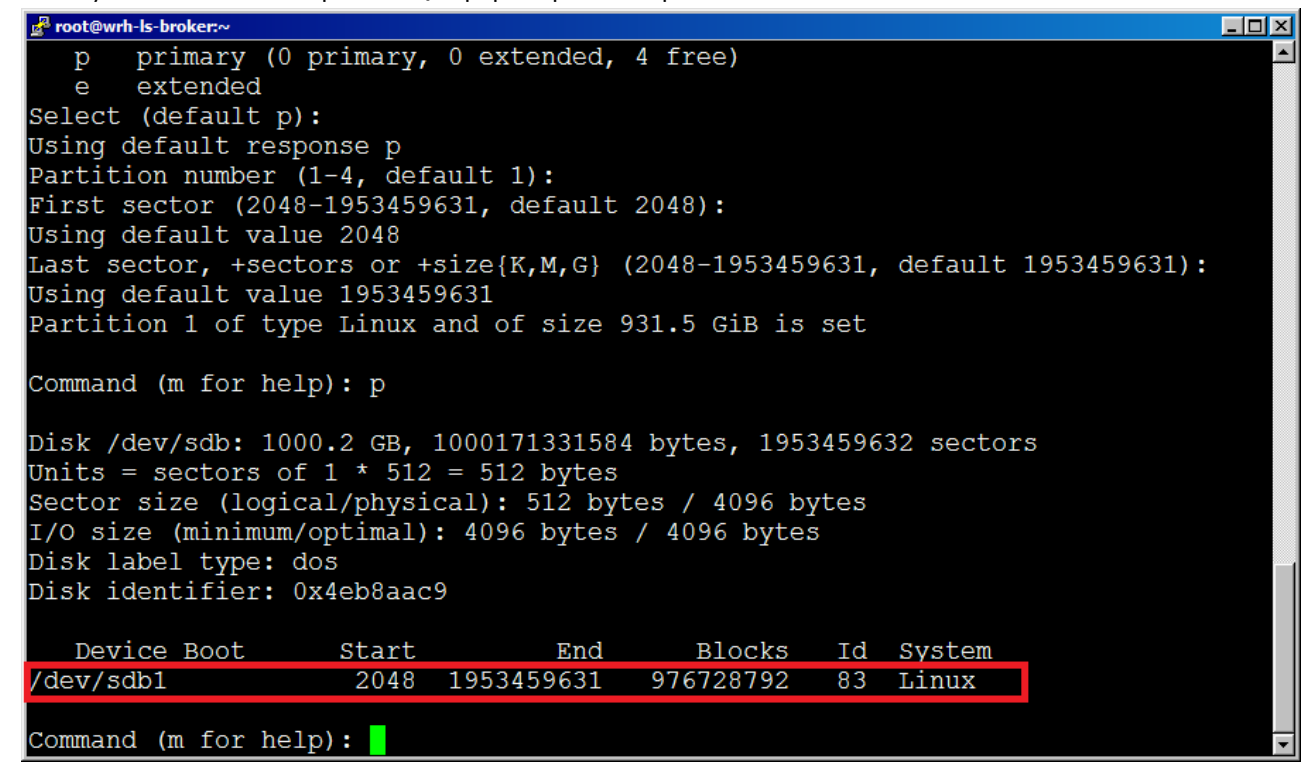

- 11. We now need to change the partition type from "Linux" to "Linux LVM", so tap 't' for type.
- 12. Enter '8e' for the "Hex code" and press [enter].

13. Now press 'p' to ensure that the partition shows "Linux LVM"

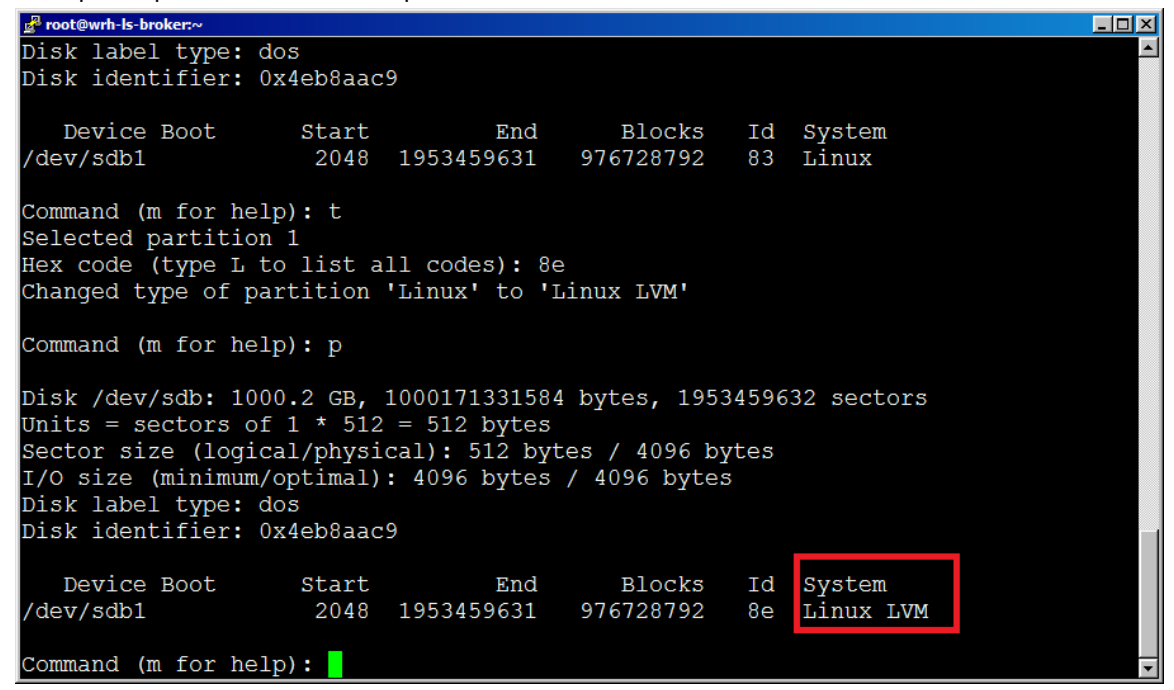

 $14.$  If there is a problem or for some reason you do not want to make any of these changes, tap 'q', but if you're sure everything is correct, tap 'w' to write the changes and exit.

#### <span id="page-8-0"></span>**III. Create a Physical Volume on the new partition**

Commands for this section:

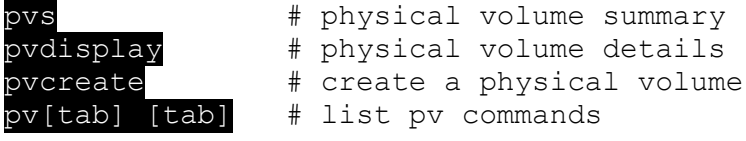

1. View the block devices again with the command:

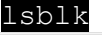

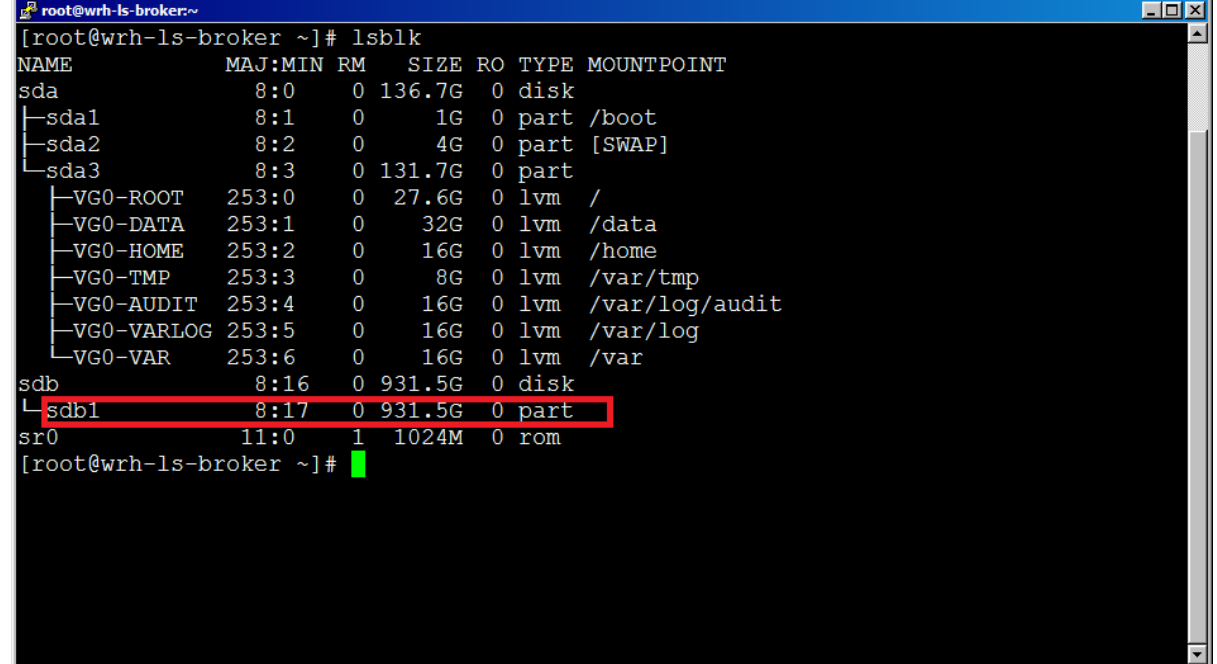

- 2. Like the picture above, you should now see the partition that you just created as sdb1.
- 3. View the current physical volume summary with the command:

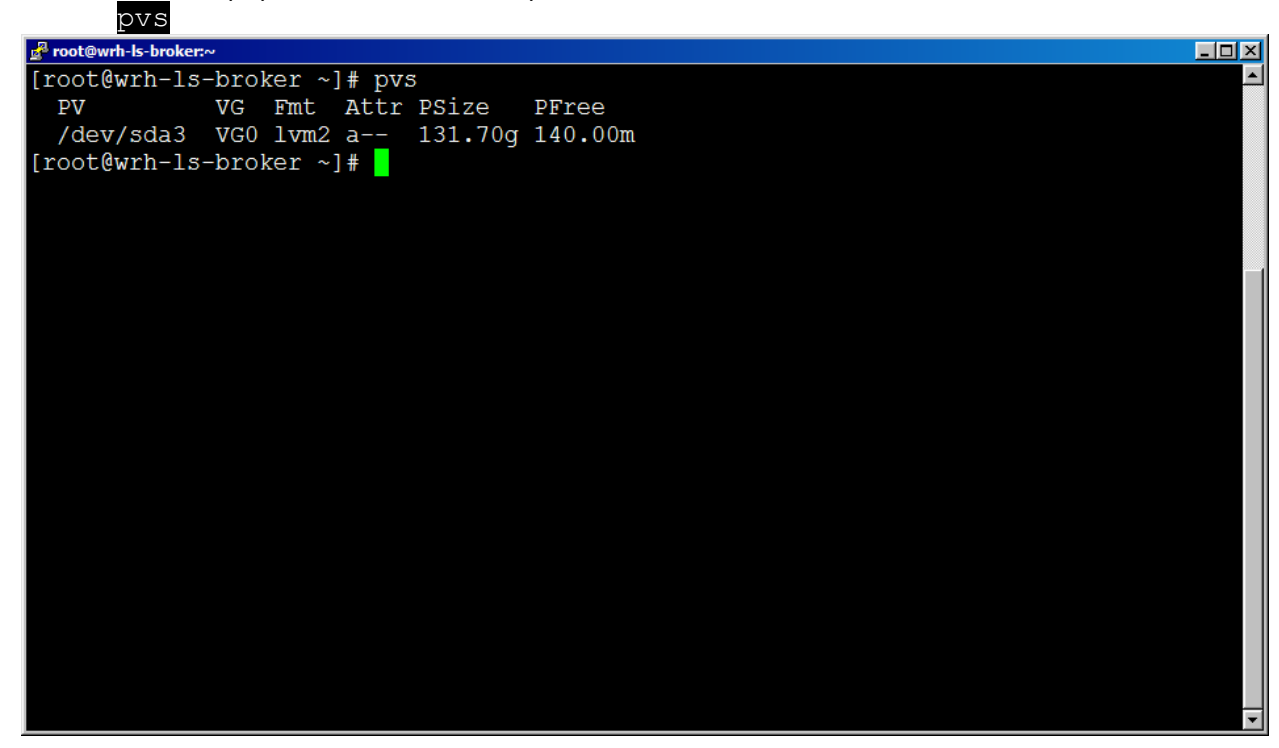

4. Create a new physical volume from the new partition with the following command:

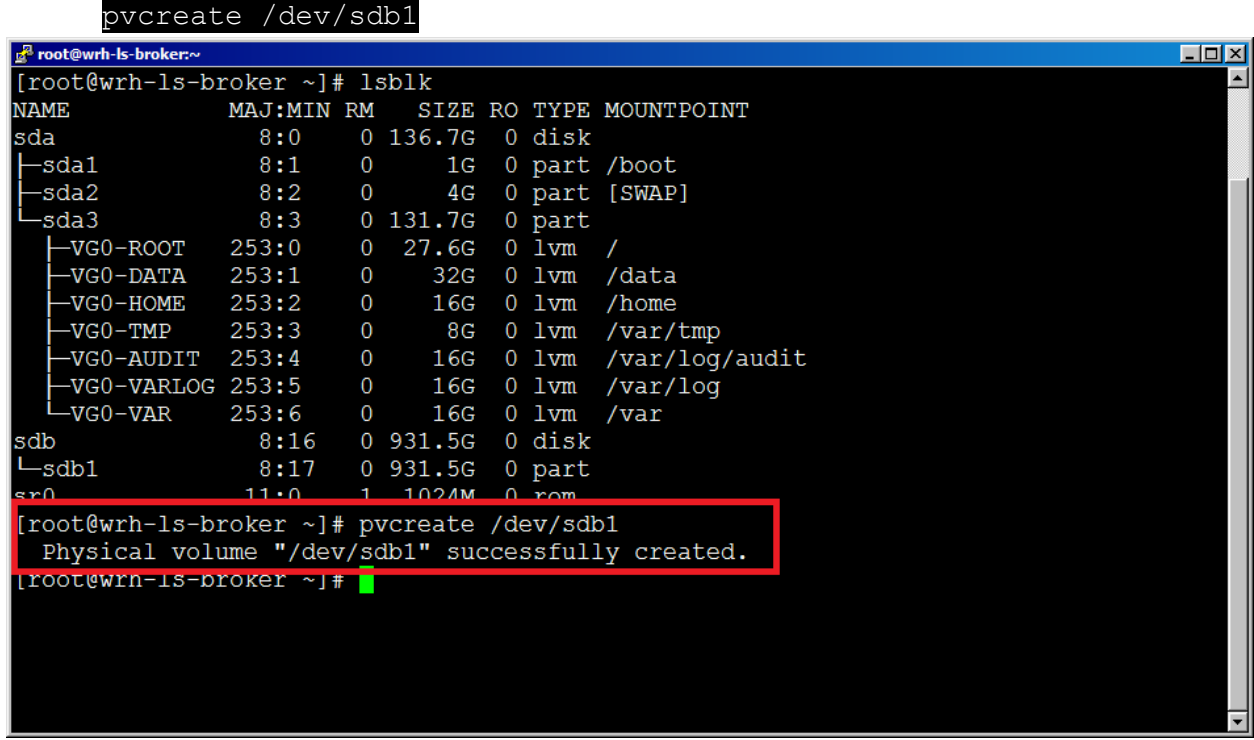

# <span id="page-10-0"></span>**IV. Expand the Volume Group with the new Logical Volume**

Commands for this section:

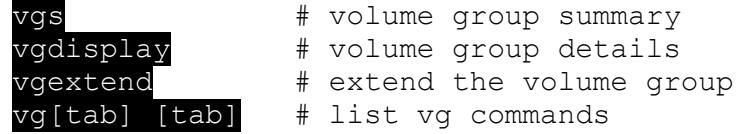

1. First view the volume group summary using the command:

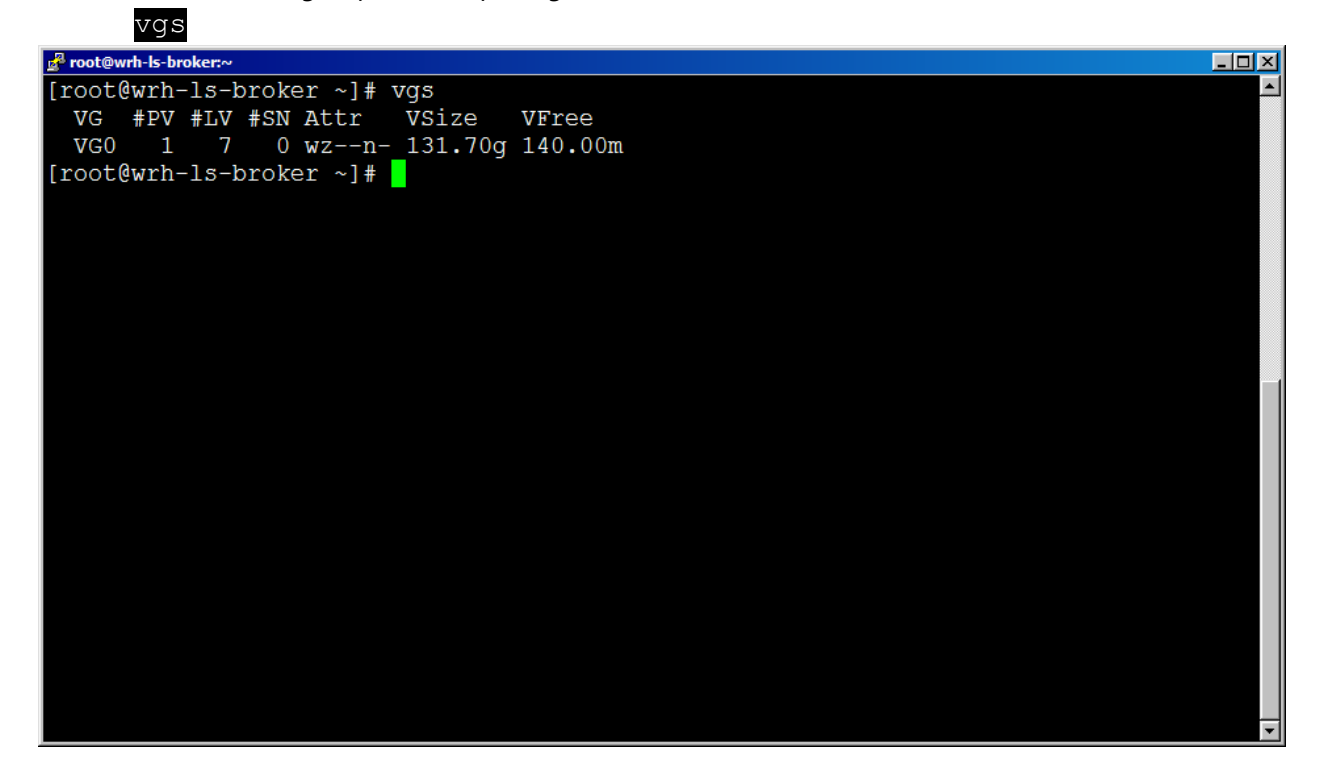

2. Note that the name is "VG0". Now view your physical volumes with the command:

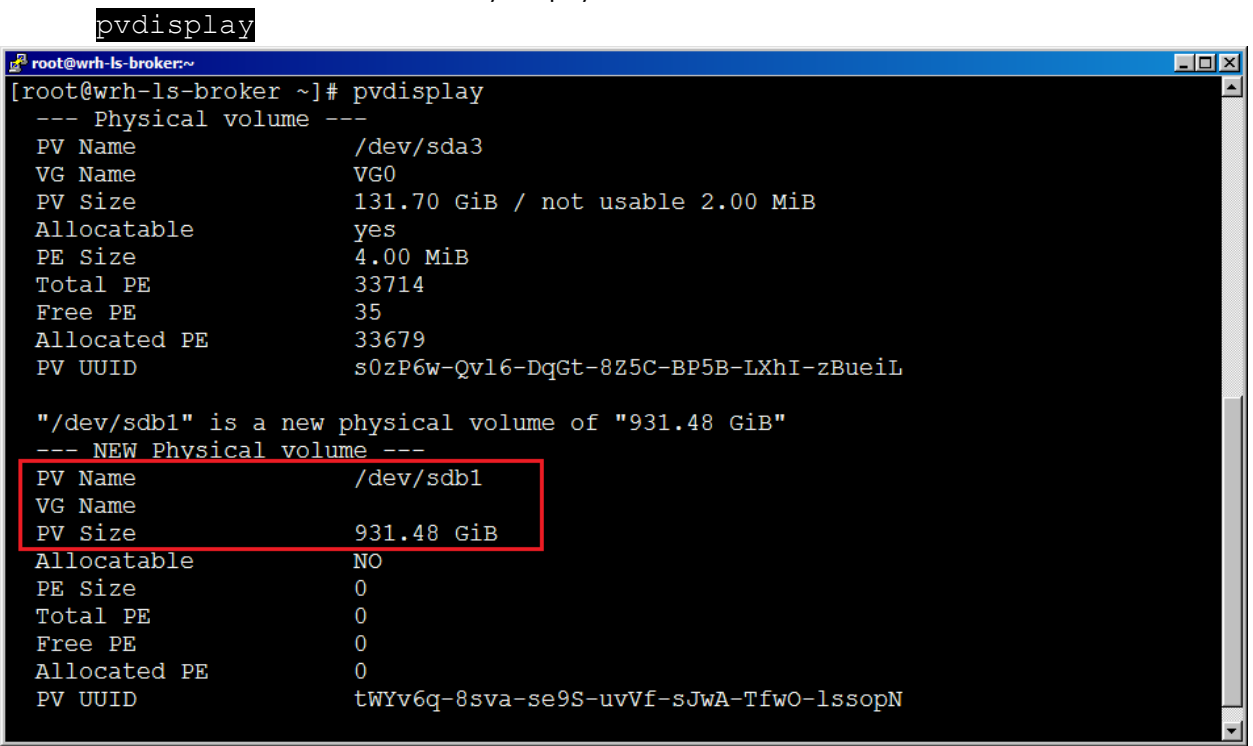

3. View the syntax of the next command using the "--help" like this:

vgextend --help

4. Extend the volume group using the following command:

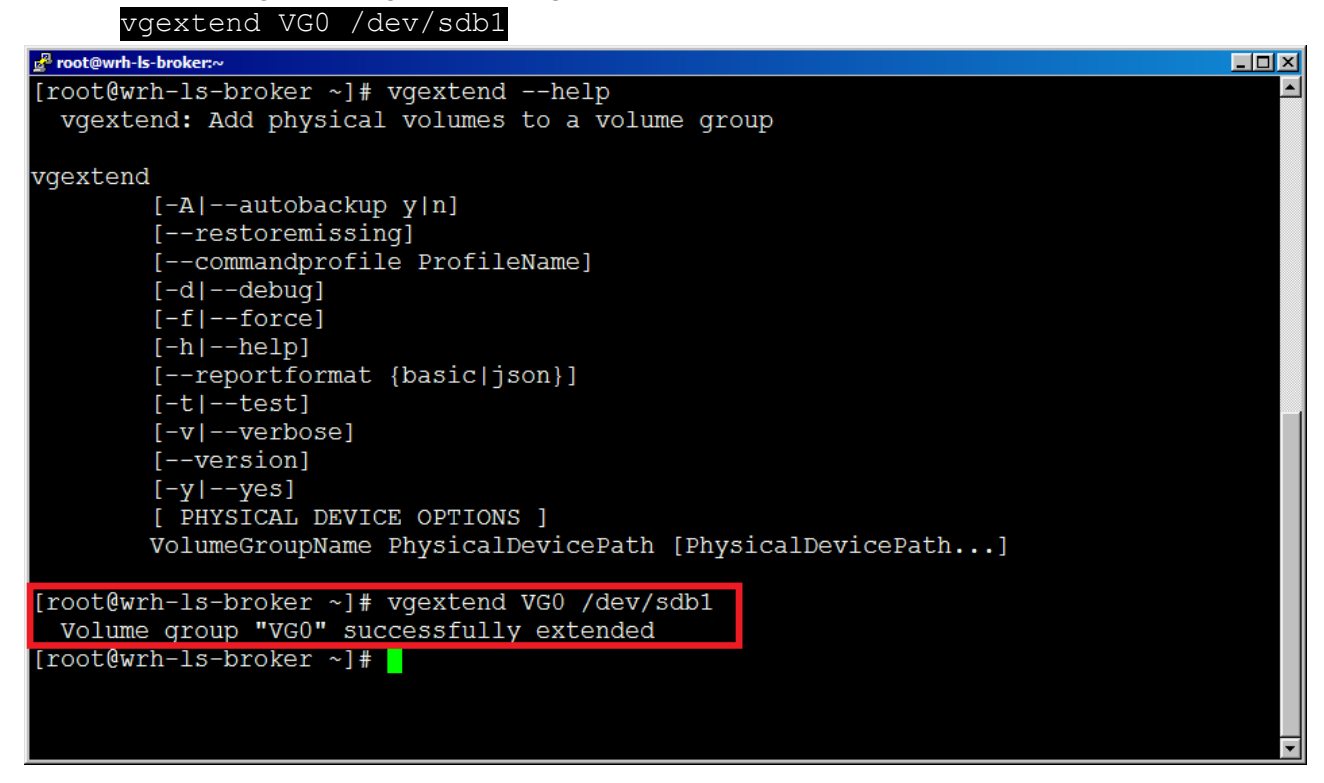

5. Now view the volume group to see the new size using the commands:

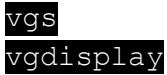

### <span id="page-11-0"></span>**V. Resize the Logical Volume**

Commands for this section:

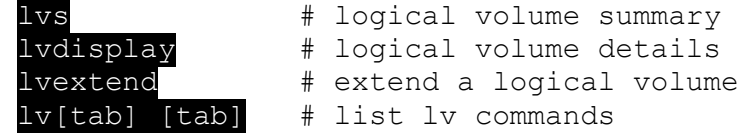

Now that you have a larger volume group, you can expand any of your logical volumes. The following demonstrates using all of the new volume group space to enlarge the '/data' partition.

1. View the current 32GB size of the data partition (physical volume) and details with the commands:

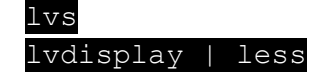

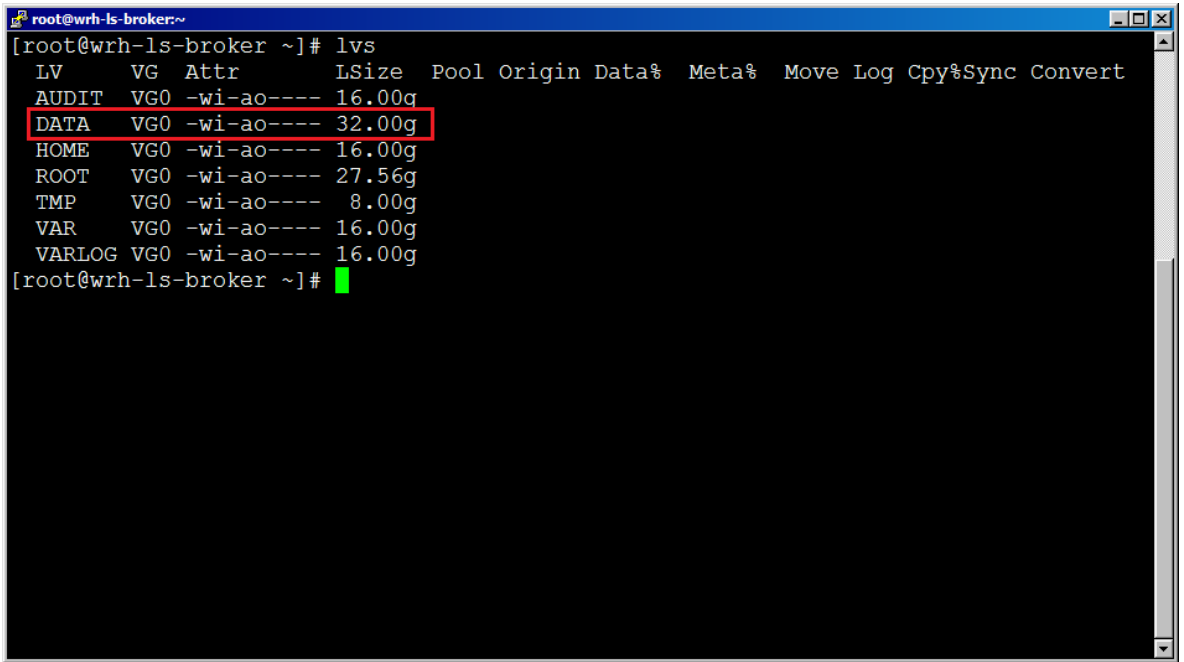

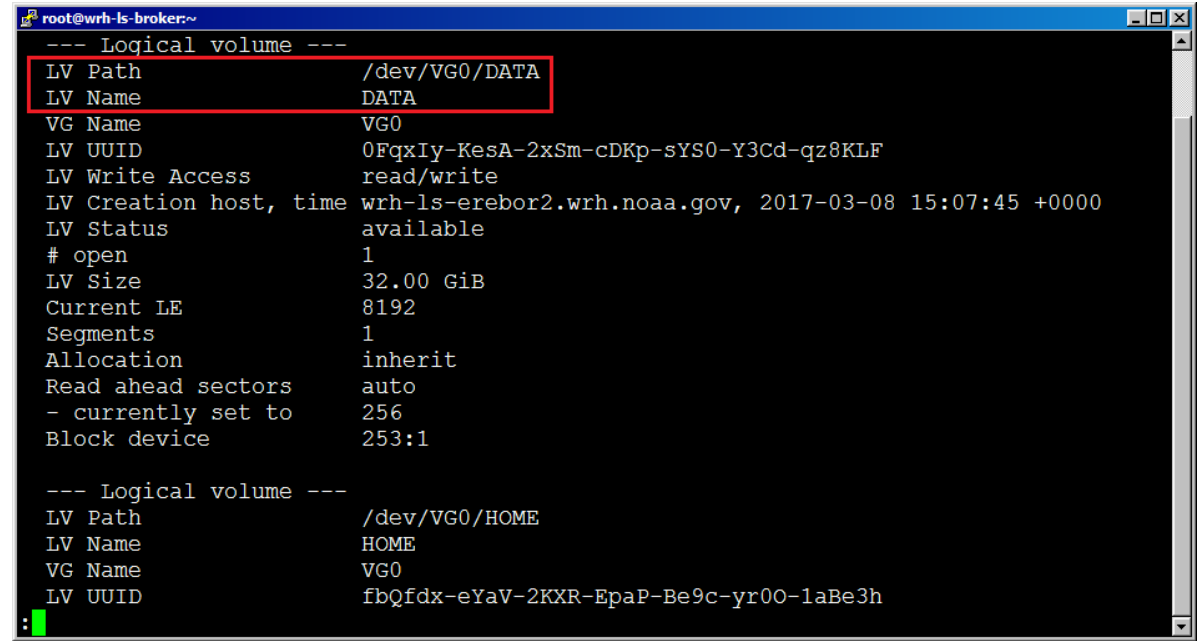

2. View the lvextend command syntax by using the command:

lvextend --help

3. Now extend the "/data" partition (logical volume) to use all remaining space on the volume group with the below command:

lvextend -l +100%FREE /dev/VG0/DATA

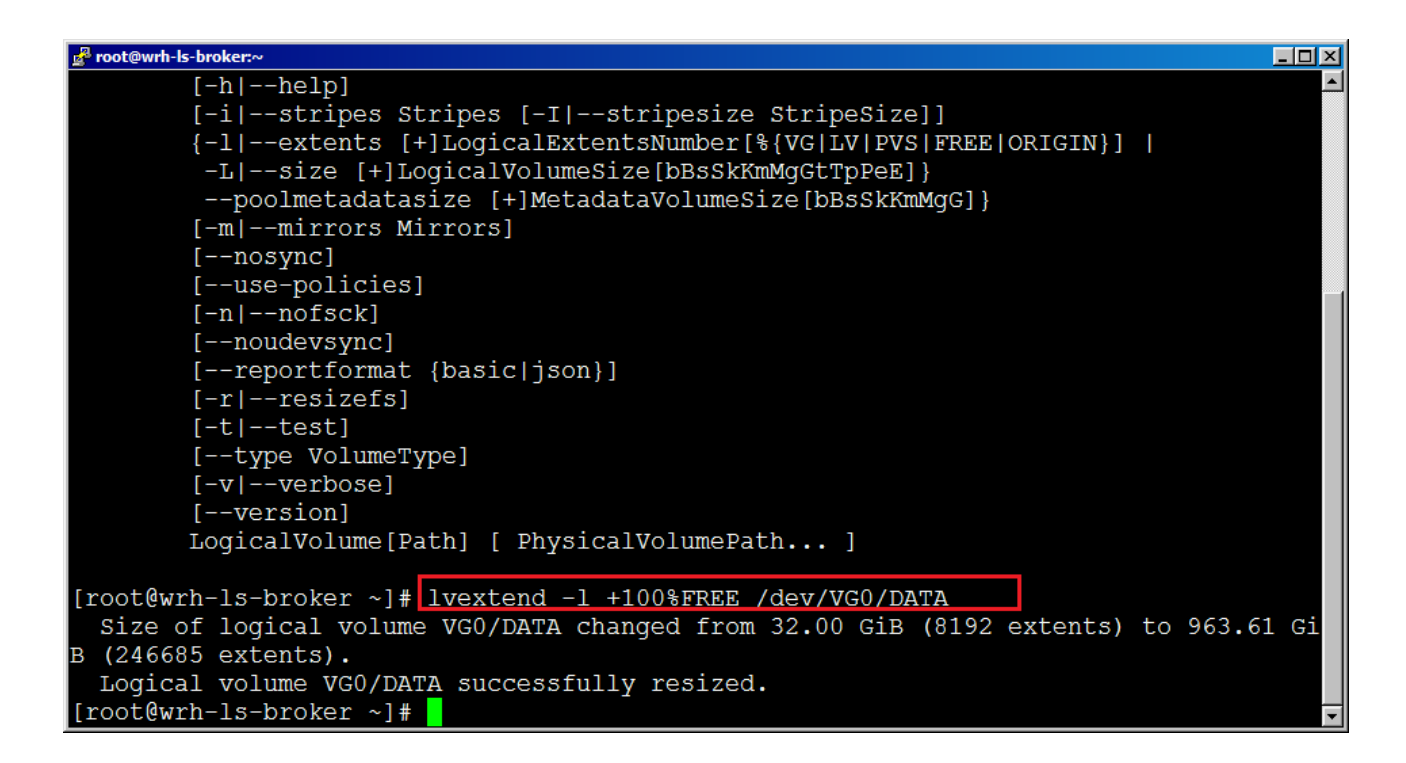

4. Now check the logical volume summary showing the new size with the command:

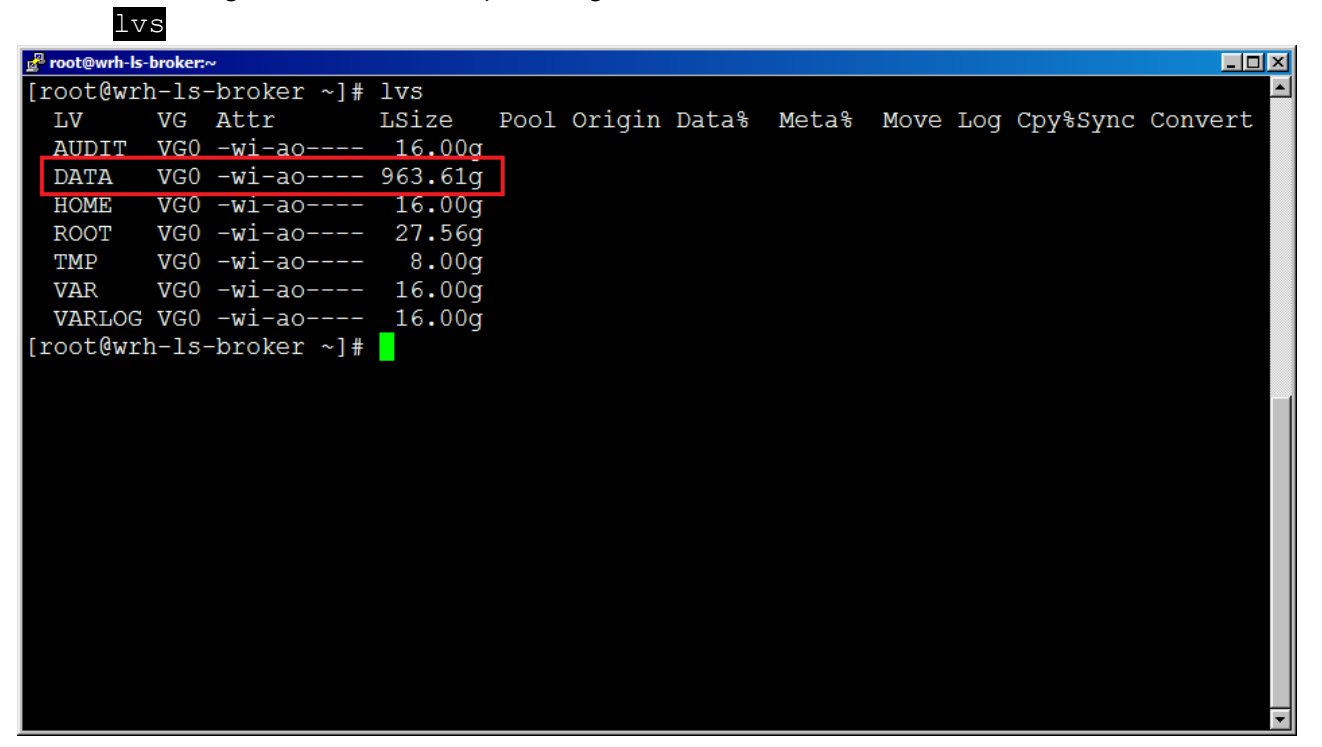

# <span id="page-14-0"></span>**VI. Resize the filesystem**

Commands for this section:<br> $resize2fs$  # 1

# resize filesystem to match the logical volume  $df -h$  # list partition capacities (filesystem)

1. View the current filesystem size of the "/data" partition using the df command:

df -h | egrep "Filesystem|data"

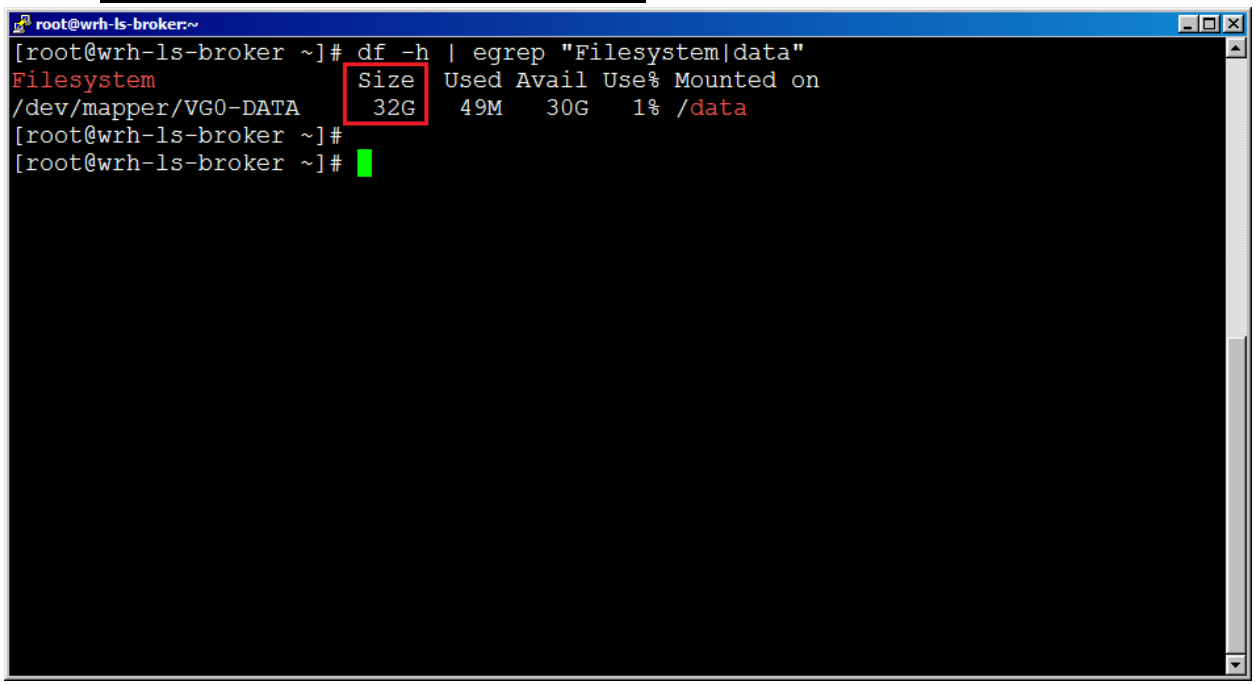

2. Notice that the filesystem does not yet know that the physical volume is actually much larger

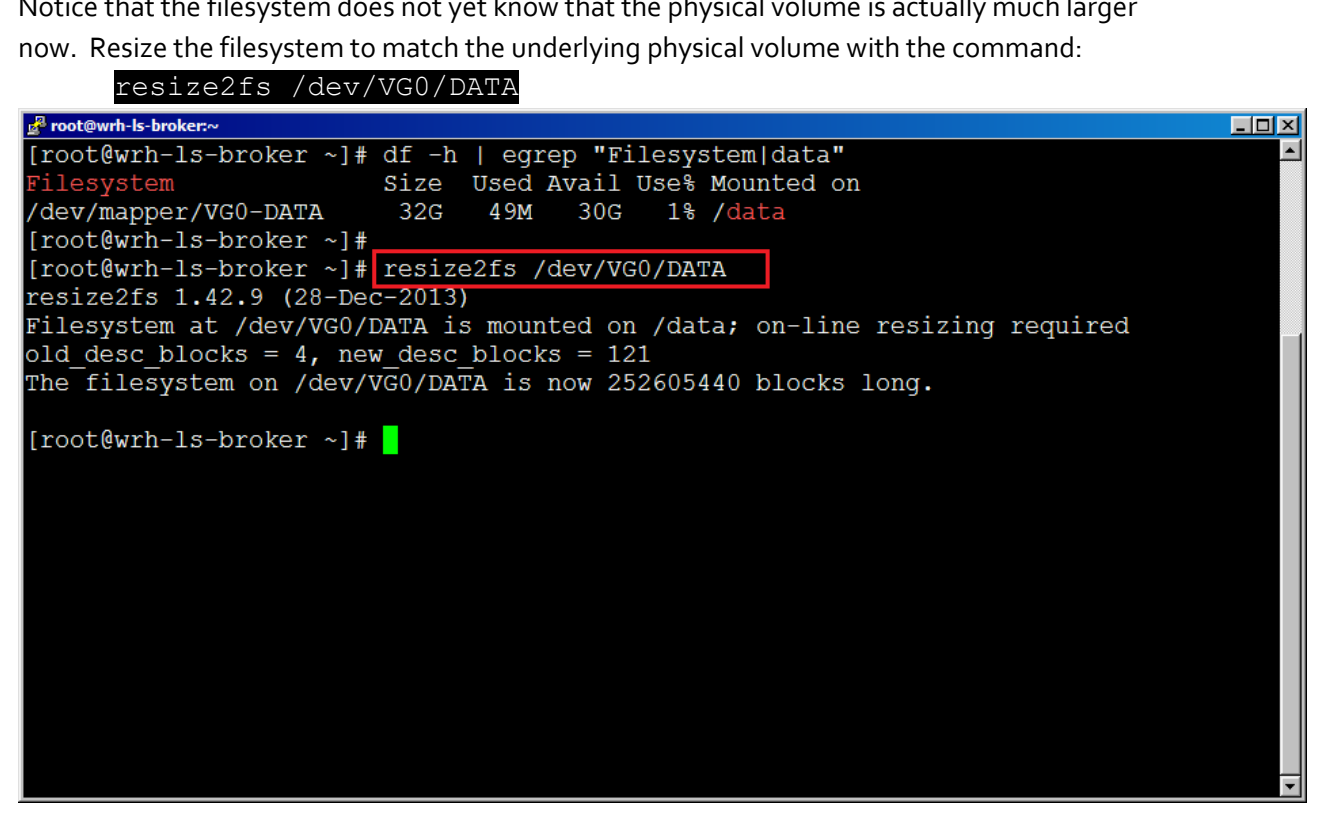

3. Now repeat the command from step 1 to verify that the filesystem now sees the correct size:

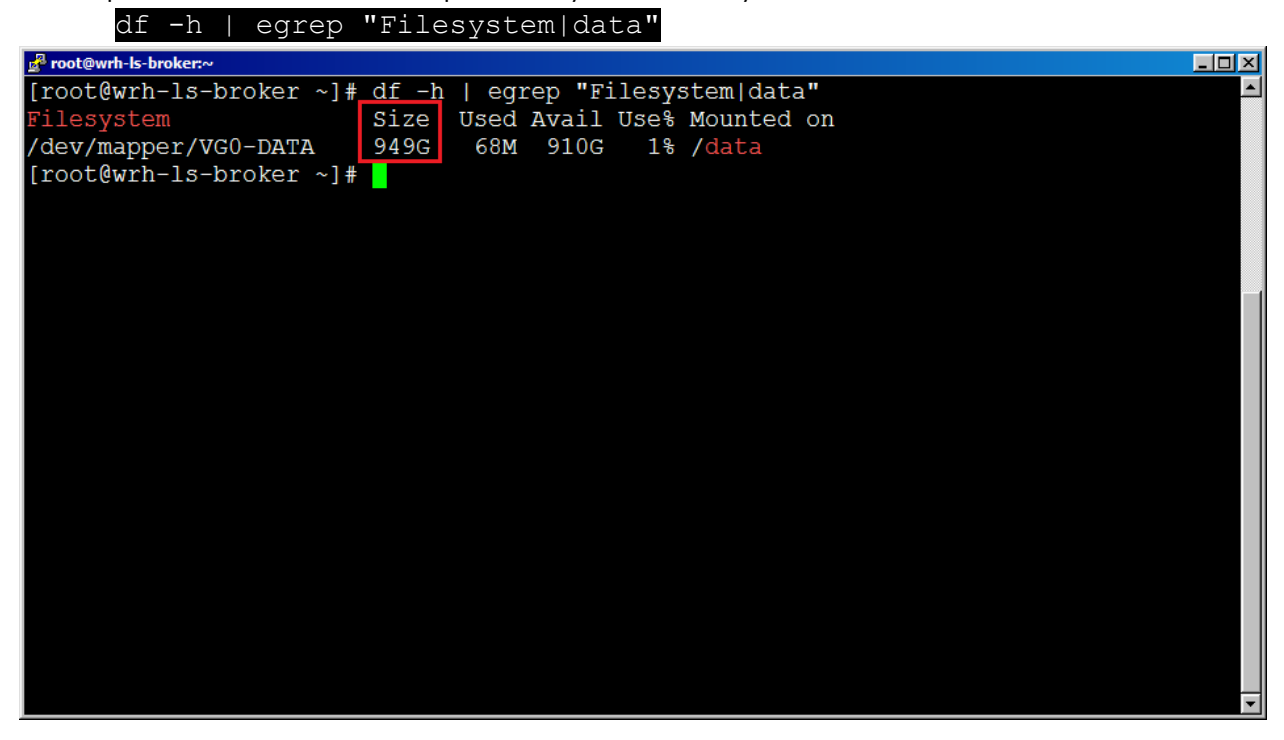

# <span id="page-15-0"></span>**VII. Check the consistency**

Commands for this section:

e2fsck # check the filesystem to ensure there are no problems

1. In order to check the filesystem on "/data", we must first unmount it. In order to do that we should ensure that nothing is accessing files on that partition. A useful command for this is:

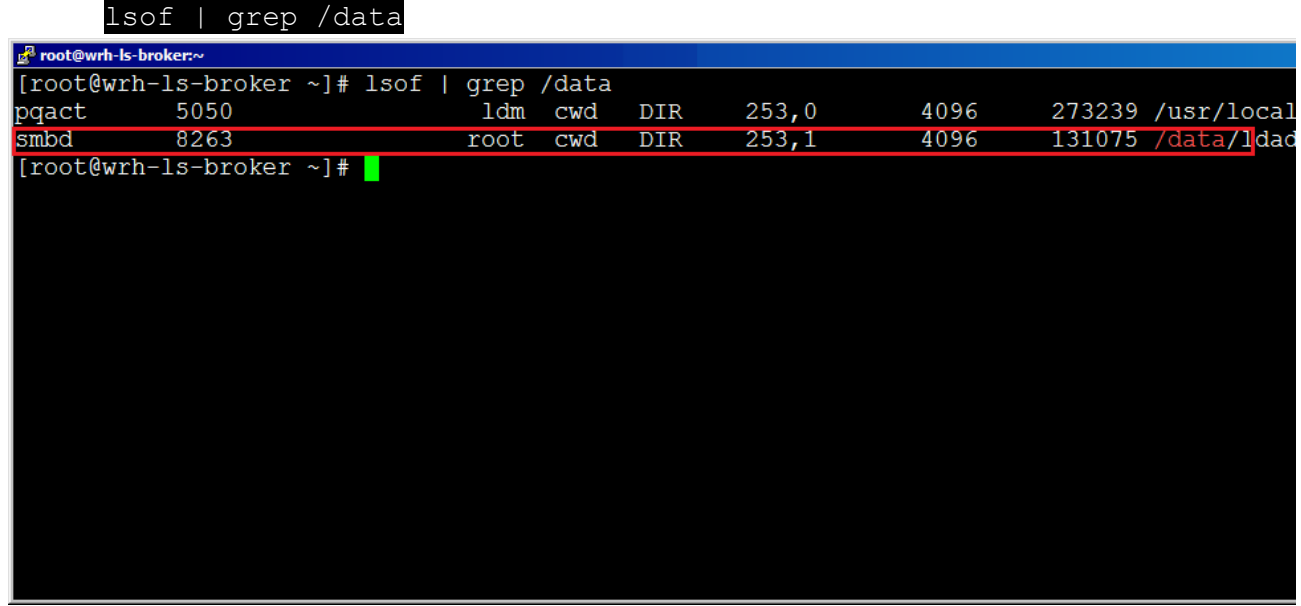

2. As you can see above, the smb daemon is using data, so we must stop it with the command:

systemctl stop centrifydc-samba

- 3. Once everything has been stopped from accessing "/data", unmount it with the command: umount /data
- 4. Now you can perform a filesystem check using the following command:

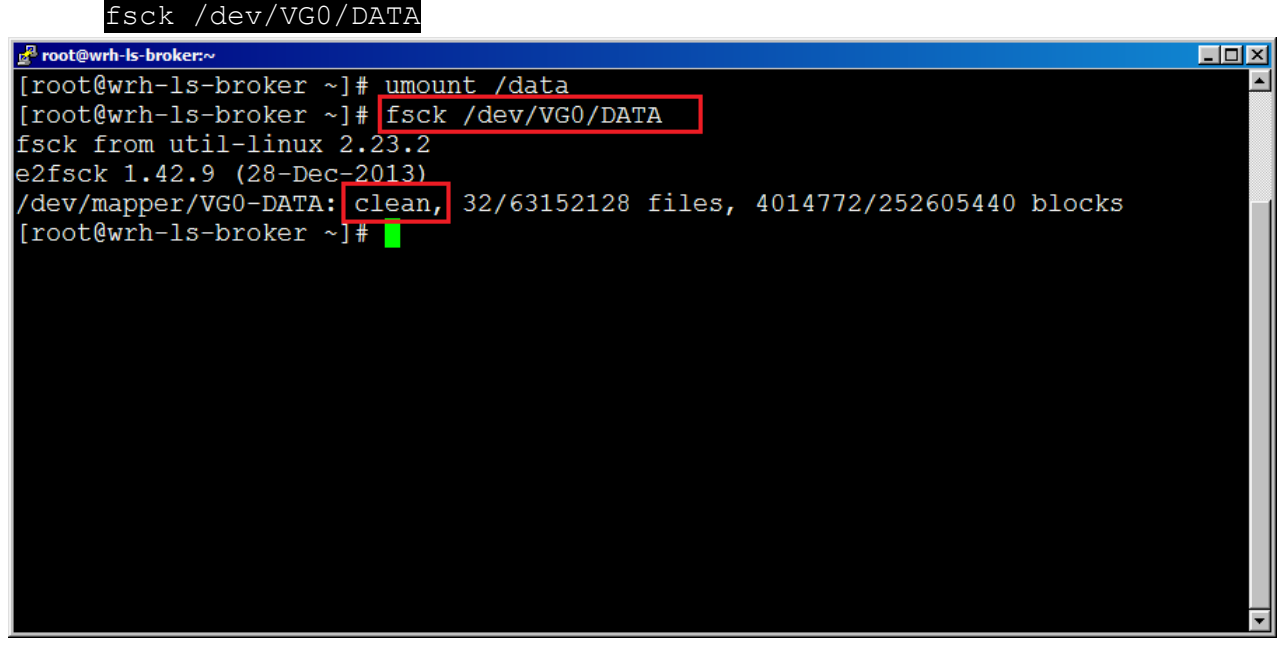

- 5. You can now mount "/data" again using the following command:
	- mount -a
- 6. At this point I suggest rebooting the server to ensure that everything comes up as expected now that you've made these disk changes.